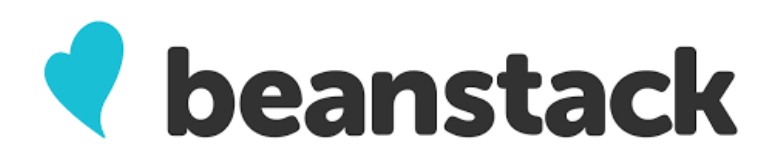

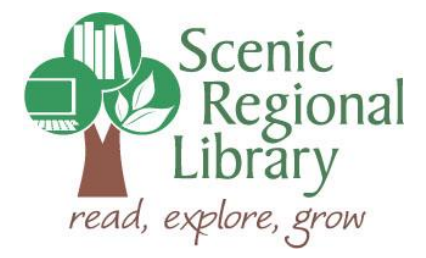

# *Summer Reading Challenge*

Scenic Regional Library patrons use Beanstack to participate in various reading challenges. Use this guide to learn how to use the Beanstack Mobile App.

# **Download the Beanstack App**

*The Beanstack App is available for Apple and Android devices.*

- 1. Open the App Store (Apple) or the Google Play Store (Android).
- 2. Search for "Beanstack."
- 3. Tap "Download" or "Install."

#### **Create an Account**

*This account will belong to the Account Creator who can add readers to the account as well as log reading and activities for his or her Readers.*

- 1. Open the Beanstack app.
- 2. Tap "Let's Go."
- 3. Tap "At my library, school, or bookstore."
- 4. Tap "Find a site."
- 5. Search for and select "Scenic Regional Library."
- 6. Tap "Sign up."
- 7. Enter email address and create a password. Tap "Continue."
- 8. Enter first and last name and tap "Continue."
- 9. Enter phone number and tap "Continue."
- 10. Select a library branch and tap, "Continue."

## **Add Readers and Register for Challenges**

*If the Account Creator also wants to be a Reader, he/she can tap "Fill Out Your Reader Profile." If not, tap "Add a Reader."*

- 1. Enter first name, last name, and age. Tap "Continue."
- 2. Tap "Upload a photo" and follow the prompts. This step is optional. Tap "Continue."
- 3. Select your school and tap "Continue." Note that "Adult" and "Homeschool" are options.
- 4. Select your library branch and tap "Continue."
- 5. Tap "Register" under the Challenge in which you want to register and tap "Continue."

## **Log Read and Activities**

- 1. Tap the green "+" sign.
- 2. Tap "Reading" or "Activity."
- 3. Tap the name of the Reader and then tap "Choose Readers."
- 4. Tap "Log Without a Title." Note that you can also search for a title to log your reading.
- 5. Enter the number minutes and books or tap the activity. Tap "Done."